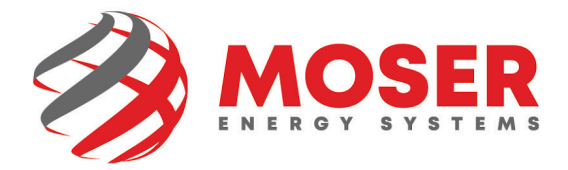

# **Desktop Email Signature Instructions**

1. Copy the new signature from <u>here</u>.

## **Email Signature**

## **INSTRUCTIONS**

Use this tool to make your professional email signature. Copy and paste into your Gmail, Outlook, Apple Mail, Yahoo Mail, or any other email provider, then edit your name, title and cell number.

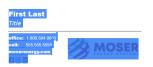

2. Click the **File Menu** toward the top left of your screen.

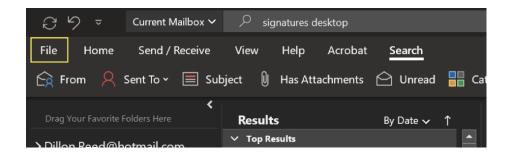

3. Click **Options** toward the bottom of the menu on the left.

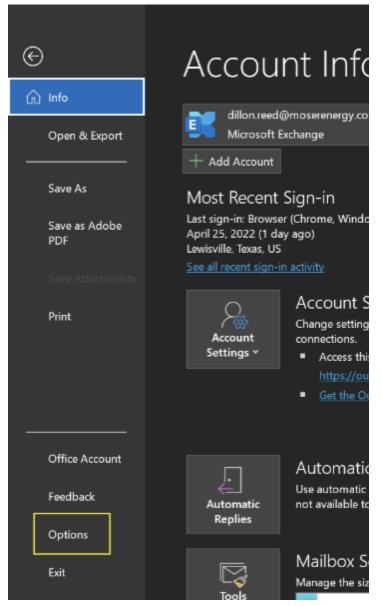

260 Craig Thomas Blvd. Evansville, WY 82636 • 1.800.584.9833

4. Click Mail in the left menu bar.

| Outlook Options         |                                                                                | ? ×      |  |  |  |  |  |  |  |  |
|-------------------------|--------------------------------------------------------------------------------|----------|--|--|--|--|--|--|--|--|
| General<br>Mail         | General options for working with Outlook.                                      | <u>^</u> |  |  |  |  |  |  |  |  |
| Calendar                | Cloud storage options                                                          |          |  |  |  |  |  |  |  |  |
| Groups                  | $\checkmark$ Store my Outlook settings in the cloud $^{\textcircled{0}}$       |          |  |  |  |  |  |  |  |  |
| People                  | User Interface options                                                         |          |  |  |  |  |  |  |  |  |
| Tasks<br>Search         | When using multiple displays;①<br>④ Optimize for best appearance               |          |  |  |  |  |  |  |  |  |
| Language                | Optimize for compatibility (application restart required)                      |          |  |  |  |  |  |  |  |  |
| Accessibility           | Show Mini Toolbar on selection <sup>®</sup>                                    |          |  |  |  |  |  |  |  |  |
| Advanced                | ✓ Enable Live Preview <sup>①</sup>                                             |          |  |  |  |  |  |  |  |  |
| Customize Ribbon        | ScreenTip style: Show feature descriptions in ScreenTips                       |          |  |  |  |  |  |  |  |  |
| Quick Access Toolbar    | Personalize your copy of Microsoft Office                                      |          |  |  |  |  |  |  |  |  |
| Add-ins<br>Trust Center | User name: Dillion Reed<br>Initials: DR DR DR DR DR DR DR DR DR DR DR DR DR    |          |  |  |  |  |  |  |  |  |
|                         | Office Background: Clouds                                                      |          |  |  |  |  |  |  |  |  |
|                         | Office Theme: Use system setting 🔻 🗌 Never change the message background color |          |  |  |  |  |  |  |  |  |
|                         | Privacy Settings                                                               |          |  |  |  |  |  |  |  |  |
|                         | Privacy Settings                                                               |          |  |  |  |  |  |  |  |  |
|                         | Start up options                                                               |          |  |  |  |  |  |  |  |  |
|                         | When Outlook opens: Ask me if I want to reopen previous items                  | •        |  |  |  |  |  |  |  |  |
|                         | ОК                                                                             | Cancel   |  |  |  |  |  |  |  |  |

### 5. Click Signatures.

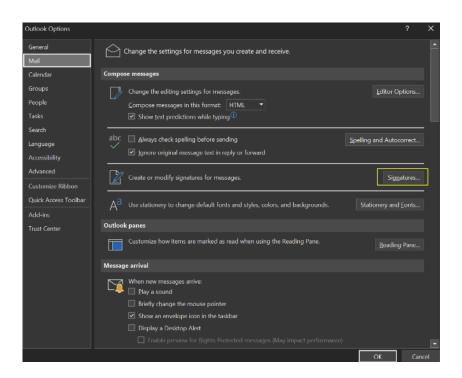

260 Craig Thomas Blvd. Evansville, WY 82636 • 1.800.584.9833

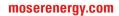

### 6. Click **New** in the new window.

| mail Signature              | Personal Stationery |      |                |                         |                             |      |   |
|-----------------------------|---------------------|------|----------------|-------------------------|-----------------------------|------|---|
| ele <u>c</u> t signature to | o edit              |      |                | Choose default signa    | ature                       |      |   |
| New Moser<br>Personal       |                     |      | ^              | E-mail <u>a</u> ccount: | dillon.reed@moserenergy.com |      | ~ |
| Teaching                    |                     |      |                | New <u>m</u> essages:   | (none)                      |      | ~ |
|                             |                     |      | ~              | Replies/forwards:       | (none)                      |      | , |
| Delete                      | New                 | Save | <u>R</u> ename |                         |                             |      |   |
| li <u>t</u> signature —     |                     |      |                |                         |                             |      |   |
| Calibri (Body)              | ✓ 11 ✓ B            | ΙU   | Automatic      |                         | M M Business Car            | rd 📑 | ¢ |
|                             |                     |      |                |                         |                             |      |   |
|                             |                     |      |                |                         |                             |      |   |
|                             |                     |      |                |                         |                             |      | 1 |
|                             |                     |      |                |                         |                             |      | l |
|                             |                     |      |                |                         |                             |      |   |
|                             |                     |      |                |                         |                             |      |   |
|                             |                     |      |                |                         |                             |      |   |
|                             |                     |      |                |                         |                             |      |   |
|                             |                     |      |                |                         |                             |      |   |
| et signature tem            | plates              |      |                |                         |                             |      |   |

7. Give the new signature a name and click **OK**.

| Give the new signat |                                |                     | Ľ       |                           |
|---------------------|--------------------------------|---------------------|---------|---------------------------|
| 5                   |                                | New <u>m</u> ess    | ages:   | (none)                    |
|                     |                                | Replies/ <u>f</u> o | rwards: | (none)                    |
| New                 | Save <u>R</u> ename            |                     |         |                           |
|                     | New Signature                  | ? ×                 |         |                           |
| ✓ 11 ✓ B            | Type a name for this signature | 2:                  | = =     | ▶¶ ¶◀ <b>ॾ</b> <u>B</u> u |
|                     | ОК                             | Cancel              |         |                           |

8. Paste the new signature into the box and make the necessary changes to your name and title.

| Arial                                   | ~ 12      | × B | Ι   | U |        |  | ►¶ | ¶ <b>4</b> | Business Card | ¢ |
|-----------------------------------------|-----------|-----|-----|---|--------|--|----|------------|---------------|---|
| Dillon Reed                             |           |     |     |   |        |  |    |            |               | , |
| Marketing                               |           |     |     |   |        |  |    |            |               |   |
| Specialist                              |           |     |     |   |        |  |    |            |               |   |
| St                                      | 222       |     |     |   |        |  |    |            |               |   |
| ffice: 1.800.584.98<br>ell: 972.482.071 |           |     | M   | 0 | SER    |  |    |            |               |   |
| noserenergy.com                         |           |     | ENE |   | YSTEMS |  |    |            |               |   |
|                                         |           | •   |     |   |        |  |    |            |               |   |
|                                         |           |     |     |   |        |  |    |            |               |   |
|                                         |           |     |     |   |        |  |    |            |               |   |
|                                         |           |     |     |   |        |  |    |            |               |   |
| signature templat                       | <u>es</u> |     |     |   |        |  |    |            |               |   |
|                                         |           |     |     |   |        |  |    |            |               |   |

9. Set the default signature for "New messages" and "Replies/forwards" to the signature you just created and click **OK**. Signatures and Stationery ? ×

| Signatures and Stationery                                                                                              | ?    | $\times$ |
|----------------------------------------------------------------------------------------------------|------|----------|
| E-mail Signature Personal Stationery                                                                                   |      |          |
| Select signature to edit Choose default signature                                                                      |      | _        |
| New Moser E-mail account: dillon.reed@moserenergy.com   Personal New messages: New Moser   Replies/forwards: New Moser |      | ×<br>×   |
| Delete New Save Rename                                                                                                 |      |          |
| Edit signature                                                                                                    | Card | <b>B</b> |
| Dillon Reed<br>Marketing<br>Specialist<br>office: 1.800.584.9833<br>cell: 972.482.0711                                 |      | ^        |
|                                                                                                    |      | *        |
| Get signature templates                                                                                                |      |          |
| ОК                                                                                                    | Car  | ncel     |

10. Congratulations, you did it!